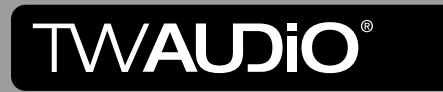

# **Dynacord SONICUE** | Preset-<br>Dokumentation

### **Einleitung**

In großen und komplexen Touring- und Installationssystemen ist eine flexible Fernsteuerung und Überwachung aller Verstärker elementar. Mit SONICUE haben Sie die Möglichkeit, systemspezifische Parameter präzise einzustellen. Die Software bietet ein intuitives Bedienkonzept für das Design, die Kontrolle und die Überwachung des Beschallungssystems. Die von TWAUDiO entwickelten Speaker Presets stellen die notwendigen Entzerrungs- und Limiterparameter für die Verstärker der TGX- und IPX-Serie zur Verfügung.

Diese Anleitung beschreibt die Struktur der entwickelten Preset-Library und stellt anhand eines einfachen Beispiels den empfohlenen Konfigurationsablauf in der Software SONICUE vor.

Bitte folgen Sie dieser Anleitung, um die Presets für TWAUDiO Lautsprecher mit Dynacord-Verstärkern der TGX- und IPX-Serie zu verwenden. Die Dateien wurden mit SONICUE v1.3.0 erstellt.

#### Hinweise in der Bedienungsanleitung

Beachten Sie die in dieser Bedienungsanleitung aufgeführten Hinweise, welche wie folgt gekennzeichnet sind:

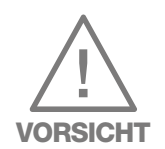

Dieses Symbol in Verbindung mit dem Signalwort "Warnung" kennzeichnet eine möglicherweise gefährliche Situation. Die Nichtbeachtung dieses Sicherheitshinweises kann zu schweren Personenschäden oder Schäden am Produkt führen.

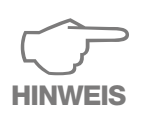

Dieses Symbol in Verbindung mit dem Signalwort "Hinweis" kennzeichnet weitere Hinweise zur Nutzung der Software und den damit in Zusammhang stehenden Produkten. Die Nichtbeachtung dieses Sicherheitshinweises kann die korrekte Funktionsweise des Produktes beeinflussen und zu Schäden am Produkt führen.

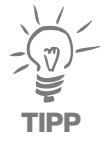

Dieses Symbol in Verbindung mit dem Signalwort "Tipp" kennzeichnet zusätzliche Informationen oder Hinweise auf praxiserprobten, vereinfachten Umgang mit TWAUDiO Produkten.

#### Allgemeine Informationen

Preset-Dokumentation: Pd-Dynacord Version 2.5 d, 12/2023 © by TWAMBO 2023; alle Rechte vorbehalten.

Alle Angaben in dieser Bedienungsanleitung wurden zum Zeitpunkt der Drucklegung nach bestem Wissen erstellt.

Beschaffenheitsgarantien oder die Zusicherung einer bestimmten Verwendungstauglichkeit werden durch die Angaben technischer Spezifikationen, Maße und Gewichte seitens TWAMBO nicht übernommen.

Auch für hervorgerufene Folgeschäden (Sach- und/oder Personenschäden) sowie für das Nichtbeachten dieser Bedienungsanleitung übernimmt TWAMBO keine Haftung!

TWAMBO behält sich Änderungen vor, die den jeweils neuesten Stand der Entwicklung berücksichtigen.

TWAMBO GmbH Karl-Hofer-Str. 42 14163 Berlin

Telefon: + 49 (0) 71 41-48 89 89 0 Telefax: + 49 (0) 71 41-48 89 89 99 E-Mail: info@twaudio.de WWW: www.twaudio.de

# Inhalt

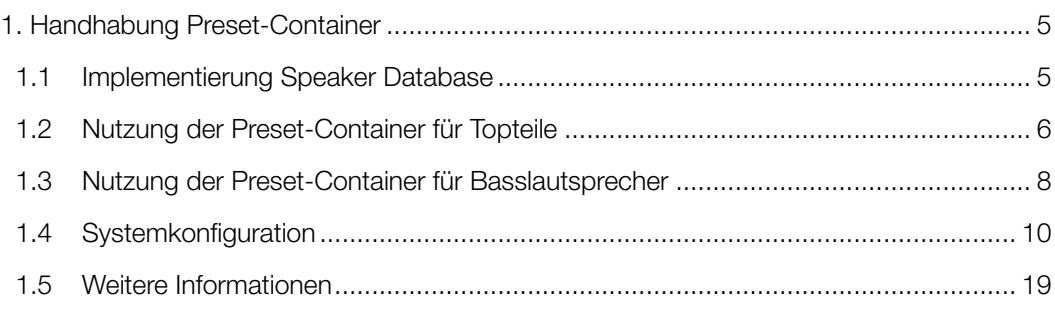

## <span id="page-4-0"></span>1. Handhabung Preset-Container

#### 1.1 Implementierung Speaker Database

Öffnen Sie SONICUE und navigieren Sie zu File/Settings. Im Abschnitt "Install Speaker DB" können Sie eine gewünschte .sdb Datenbank auswählen und hinzufügen.

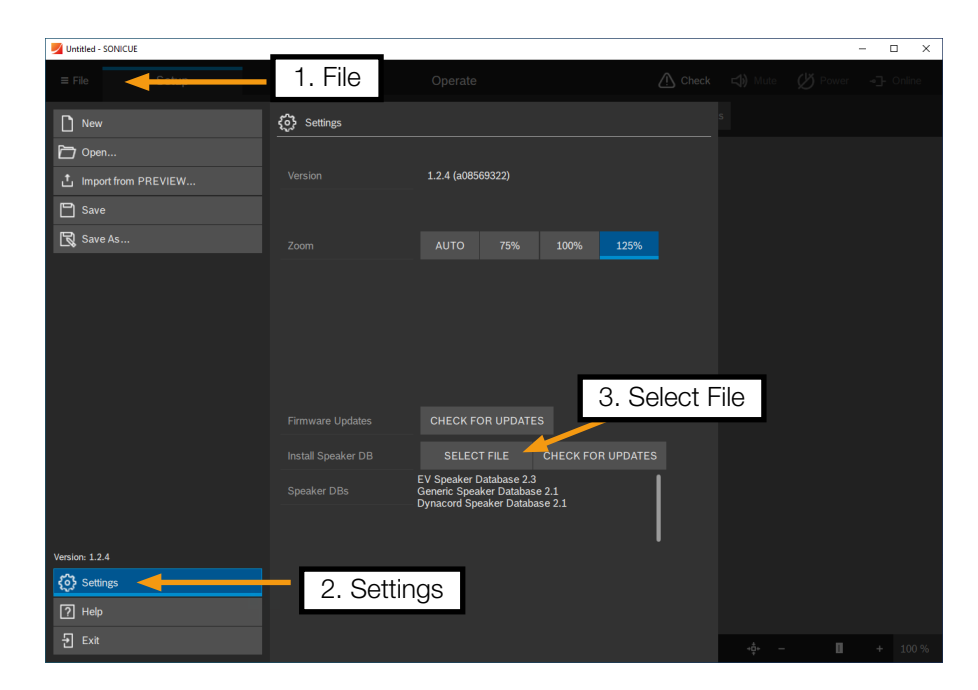

Abbildung 1.1.1 - Implementierung der Speaker Database

Die installierte Datenbank wird in der Auflistung angezeigt und im Catalog des Menüpunktes Setup/Design befindet sich nun die Marke TWAUDiO.

Untitled

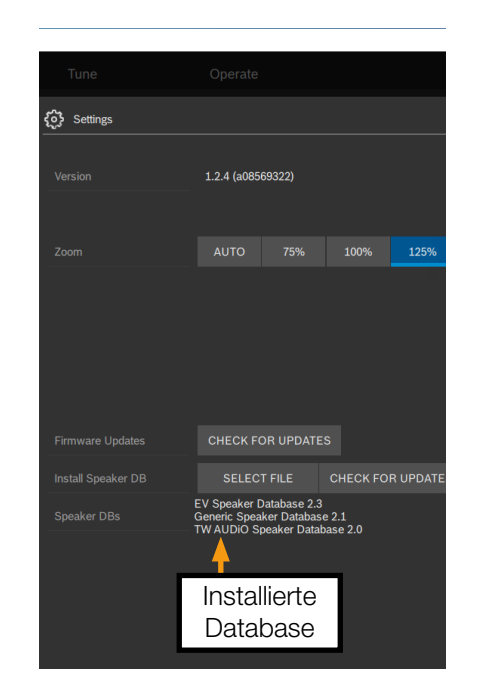

 $\equiv$  File Setur Tune Design Label Mode Connect & Setting OnlineMa  $Catalo$ Network Scar Catalog<br>Sneake Dynacord TWAUDiO Parameter in Setup/Design

Abbildung 1.1.2 - Implementierte Datenbank

Abbildung 1.1.3 - Zugriff auf Speaker Presets im Catalog

#### <span id="page-5-0"></span>1.2 Nutzung der Preset-Container für Topteile

Es stehen drei Arten von Preset-Containern für Topteile zur Verfügung: einkanalige PASSIVE Topteile (z.B. T20, M-Serie), zweikanalige BIAMP Lautsprecher (z.B. VERA36) und einkanalige PASSIVE Systeme (z.B. B15P und M10).

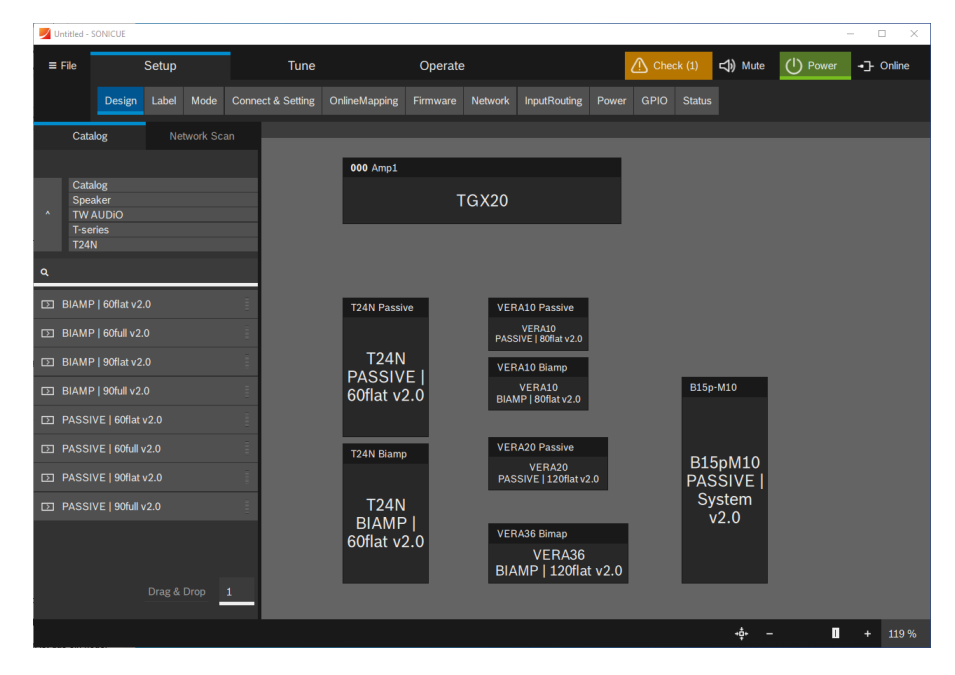

Abbildung 1.2.1 - Arten der Preset Container für Topteile

Für jeden Weg bzw. Processing-Kanal des Presets sind entsprechende Kanalbeschreibungen vergeben: FR – full range, HF – high frequency und LF – low frequency.

Da einkanalige, passive Topteile elektrisch auf Pin 1+/- angeschlossen sind, empfiehlt es sich, diese Presets in ungerade Verstärkerkanäle zu laden. Dadurch ergibt sich eine einfache Verkabelung mit den Patch-Panels der TWAUDiO Verstärkerracks.

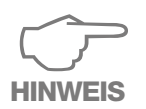

Wenn Sie den BIAMP-Ausgang des Verstärkers oder des Patch-Panels verwenden, kann ein zusätzliches Pin-Reverse-Kabel erforderlich sein.

Die Hochtontreiber (HF) von zweikanaligen Biamp-Topteilen sind elektrisch an Pin 1+/- und die Tief- oder Mitteltöner (LF) an Pin 2+/- angeschlossen. Es wird daher empfohlen, die Parameter des HF-Weges in ungerade Verstärkerkanäle und die Parameter des Tief- oder Mitteltöners in gerade Verstärkerkanäle zu laden. Verwenden Sie in diesem Fall den Biamp-Ausgang des Patchpanels des TWAUDiO Verstärkerracks.

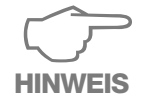

Einige Produkte bieten einen passiven und einen Biamp-Betriebsmodus, z. B. T24N, C12, C15, VERA10. Achten Sie darauf, das richtige Preset für den verwendeten Betriebsmodus zu laden, um Schäden zu vermeiden!

Einkanalige, passive Systeme bestehen aus einem Topteil und einem Basslautsprecher, deren Frequenzbereiche durch eine interne passive Frequenzweiche, in der Regel im Basslautsprecher, getrennt werden.

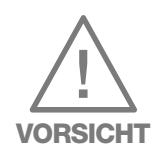

Um einen korrekten und sicheren Betrieb dieser Systeme zu gewährleisten, müssen Einstellungen an der passiven Frequenzweiche vorgenommen werden. Wenden Sie sich bitte an die TWAUDiO [Supportabteilung,](mailto:support%40twaudio.de?subject=Nutzung%20der%20Preset-Container%20f%C3%BCr%20Topteile) um weitere Informationen zur Konfiguration zu erhalten.

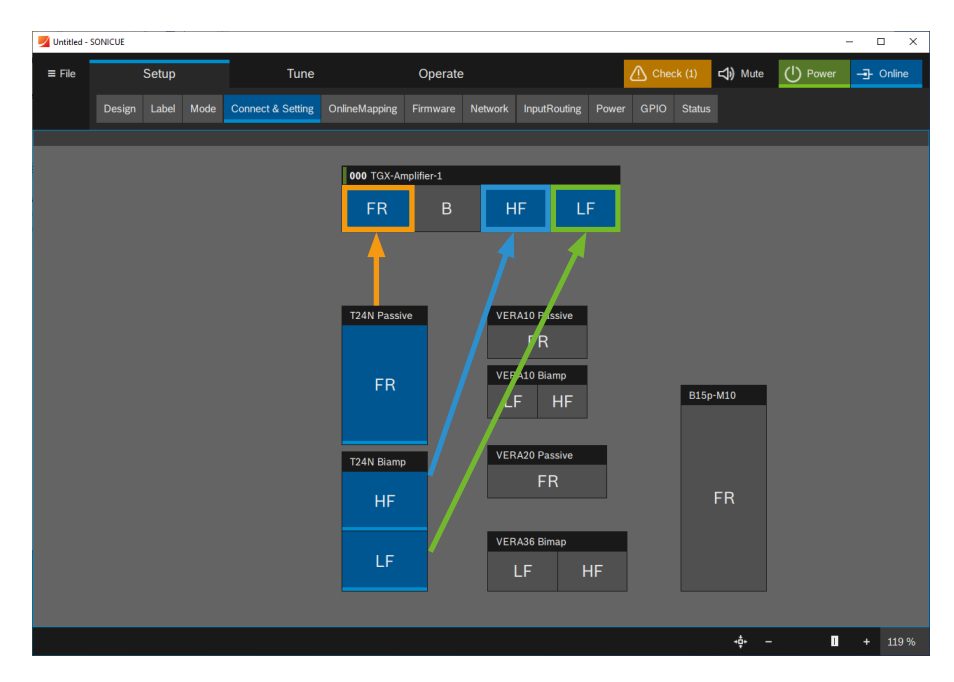

Abbildung 1.2.2 - Patching einkanaliger und zweikanaliger Topteile

#### <span id="page-7-0"></span>1.3 Nutzung der Preset-Container für Basslautsprecher

Es stehen drei Arten von Preset-Containern für Basslautsprecher zur Verfügung: einkanalige SINGLE Basslautsprecher (z.B. BS30), zweikanalige DUAL Basslautsprecher (z.B. BSX) sowie zweikanalige DUAL Basslautsprecher (z.B. VERAS32) mit gerichteter Abstrahlung.

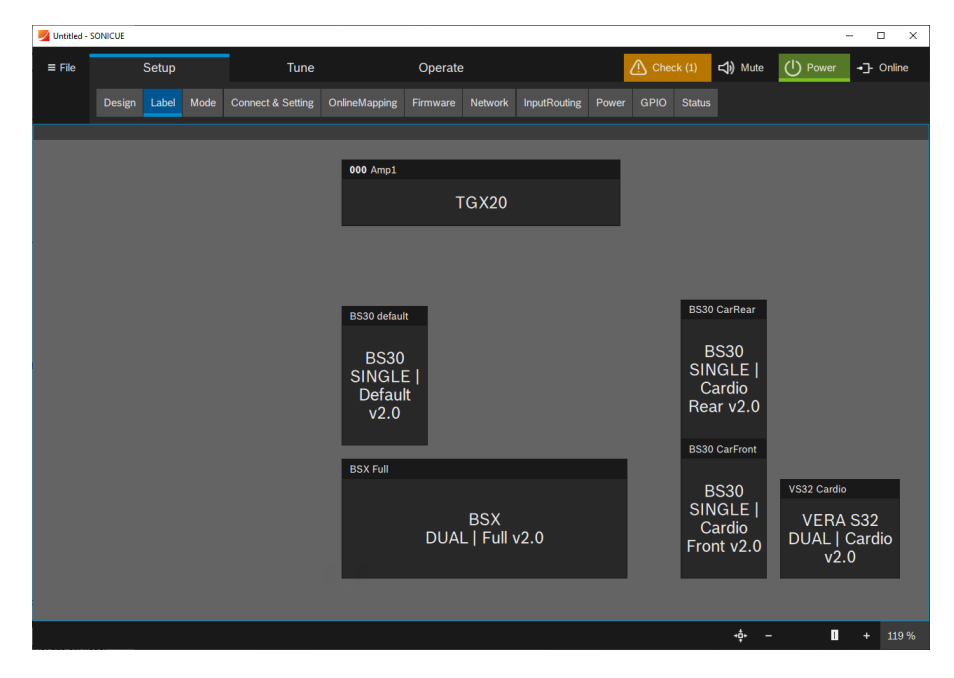

Abbildung 1.3.1 - Arten der Preset-Container für Basslautsprecher

Für jeden Weg bzw. Processing-Kanal des Presets sind entsprechende Kanalbeschreibungen vergeben: SB – sub bass, GF – gradient front und GR – gradient rear.

Da einkanalige SINGLE Basslautsprecher (SB) und nach vorn abstrahlende Basslautsprecher (GF) für gerichtete zweikanalige Biamp-Konfigurationen (z.B. VERAS32) elektrisch auf Pin 2+/- angeschlossen sind, empfiehlt es sich, diese Einstellungen in gerade Verstärkerkanäle zu laden.

Die Einstellungen der nach hinten abstrahlenden Elemente (GR)werden in ungerade Verstärkerkanäle geladen. Dadurch ergibt sich eine einfache Verkabelung mit den Patch-Panels der TWAUDiO Verstärkerracks.

Für den flexiblen Aufbau und die Modifikation von gerichteten Basslautsprecher-Konfigurationen (Cardioid-Stacks), die aus mehreren Elementen einkanaliger passiver Basslautsprecher bestehen, gibt es für jedes Element im Stack einen eigenen Preset-Container, welcher separat gepatcht werden muss.

Für nach hinten gerichtete Basslautsprecher in Cardioid-Stacks sind separate Container vorgesehen, die im SONICUE-Catalog mit "Rear" gekennzeichnet sind. Wenden Sie sich bitte an die TWAUDiO Supportabteilung, um weitere Informationen zur Konfiguration und den Aufbau von Cardioid-Stacks zu erhalten. HINWEIS

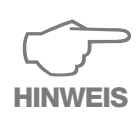

Wenn Sie den Biamp-Ausgang des Verstärkers oder des Patch-Panels verwenden, kann ein zusätzliches Pin-Reverse-Kabel erforderlich sein.

Für zweikanalige DUAL Basslautsprecher (z.B. BSX) müssen beide Kanäle des Containers auf zwei separate Verstärkerkanäle gepatched werden.

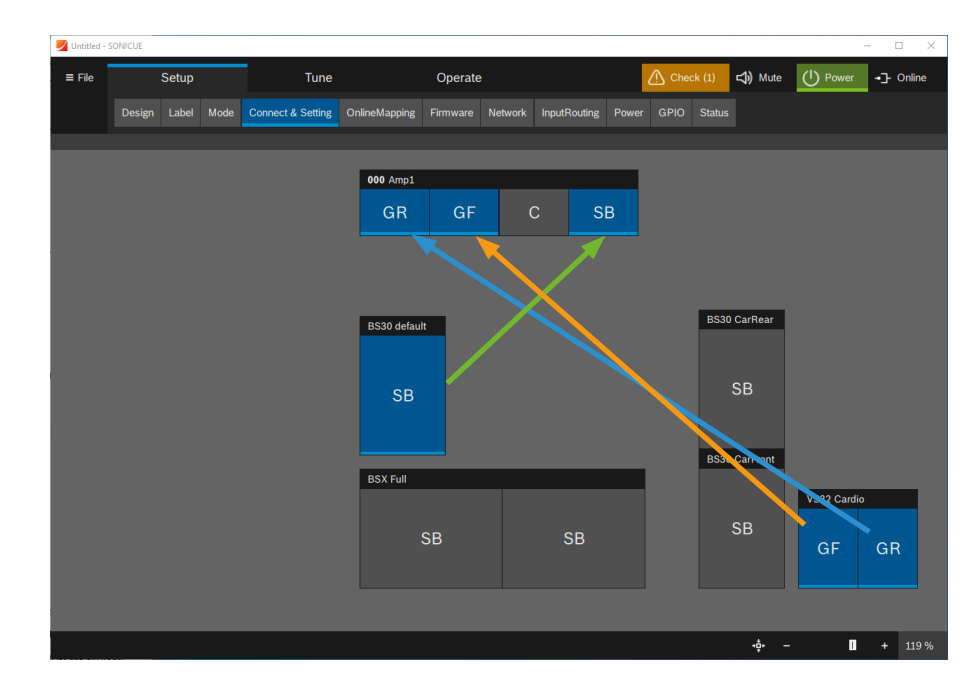

Abbildung 1.3.2 - Patching einkanaliger passiver Basslautsprecher sowie für zweikanalige Basslautsprecher mit gerichteter Abstrahlung

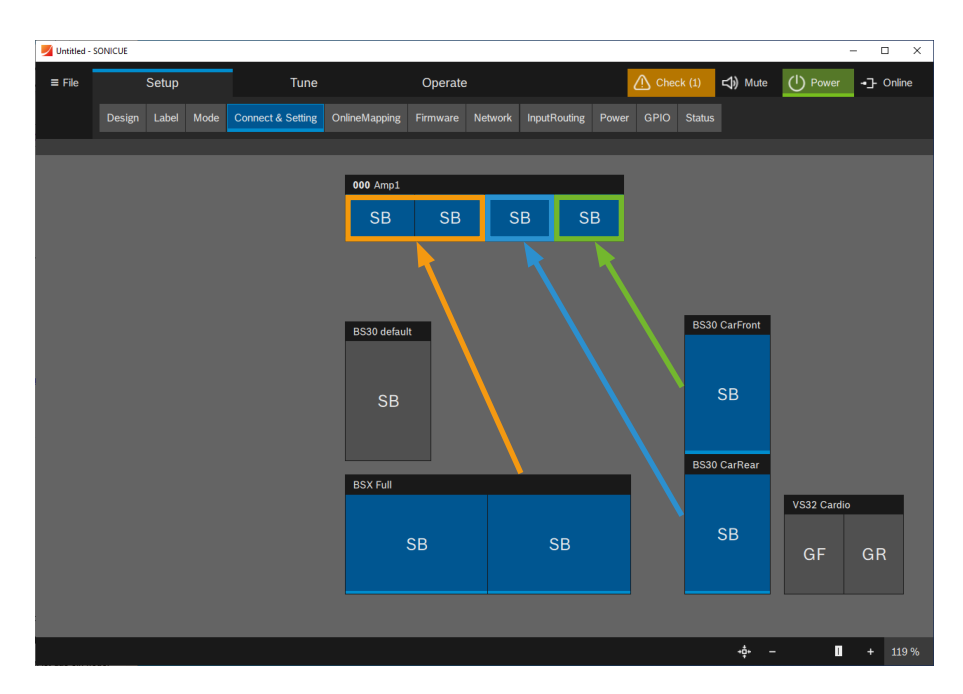

Abbildung 1.3.3 - Patching für zweikanalige Basslautsprecher und gerichtete Basslautsprecher-Konfigurationen (Cardioid-Stacks)

#### <span id="page-9-0"></span>1.4 Systemkonfiguration

Der folgende Abschnitt erklärt den Ablauf einer Systemkonfiguration in SONICUE am Beispiel eines PA-SYS-ONE-Systems.

Die vorgeschlagene Struktur kann an die vorhandenen Anforderungen angepasst und beliebig erweitert werden. Wir empfehlen, diese Grundstruktur und Gruppendefinition für alle Systemkonfigurationen beizubehalten. Sie vereinfacht das Handling bei der Konfiguration und beim späteren Systemtuning.

1. Fügen Sie die notwendigen Lautsprecher- und Verstärker-Container per Drag & Drop im Menüpunkt Setup/Design hinzu.

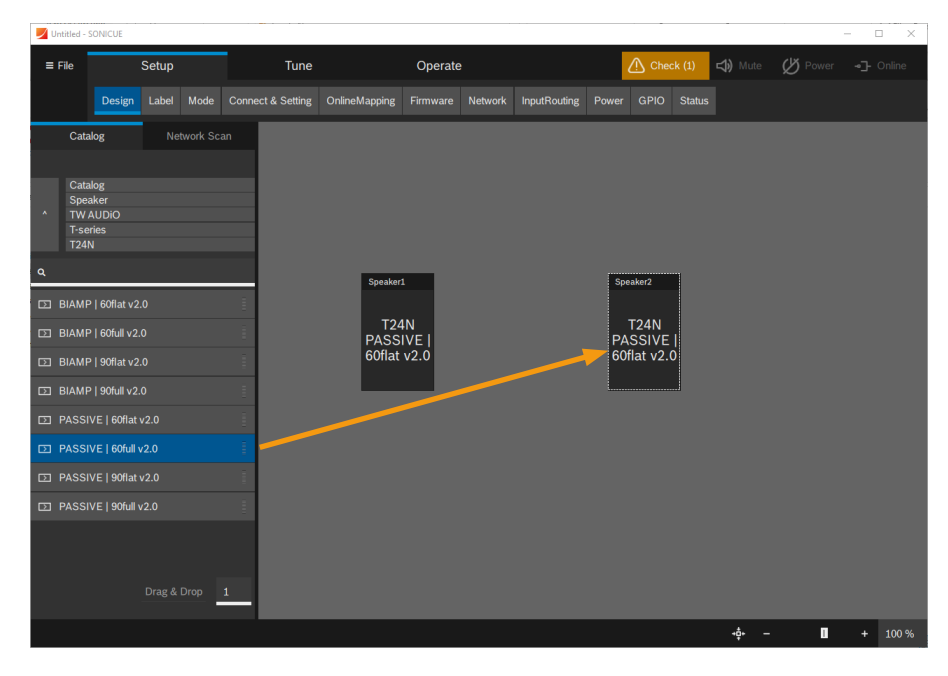

Figure 1.4.1 - Hinzufügen der Preset-Container

2. Das Hinzufügen von Gruppen erleichtert die spätere Bedienung des Systems.

Fügen Sie zunächst eine "Master-", "Links-", "Rechts-", "Top-" und "Sub"-Gruppe hinzu. Diese Struktur ist ebenfalls ein guter Ausgangspunkt für umfangreichere Systemkonfigurationen.

Sie können eine Gruppe hinzufügen, indem Sie die zugehörigen Container im Workspace auswählen. Im Flyout-Menü wird "Group" angezeigt. Per Klick werden alle ausgewählten Container der Gruppe zugeordnet. Alle Gruppen und Container können im Anschluss über das Menü Setup/Label beschriftet werden.

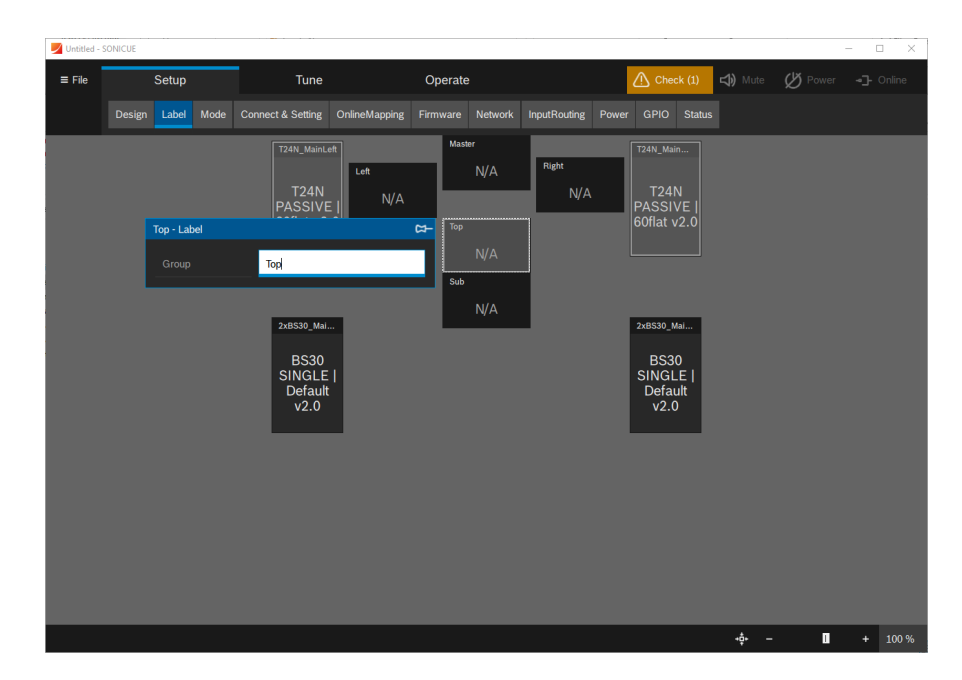

Abbildung 1.4.2 - Hinzufügen und Umbenennen der Gruppen

Im Label Flyout-Menü des Verstärkers lassen sich die Verstärker- und Kanalbebezeichnungen anpassen und eine ID für jedes Gerät vergeben, hier 001.

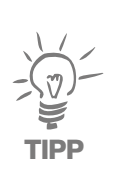

Es wird empfohlen, eine eindeutige ID für jeden Verstärker im Systemdesign zu definieren.

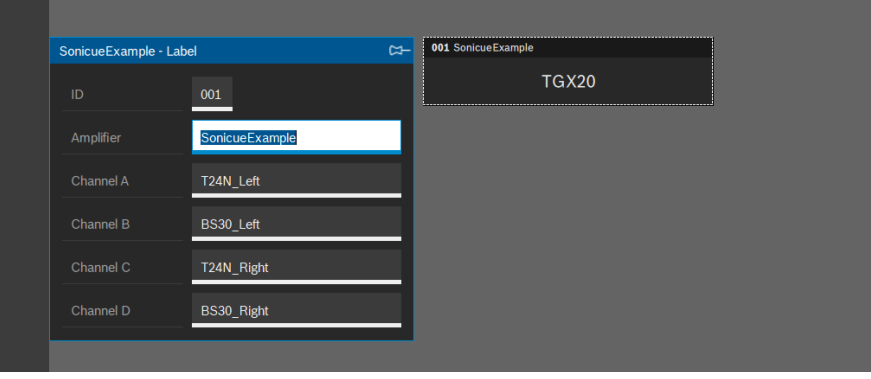

Abbildung 1.4.3 - Verstärker- und Kanalbezeichnung

3. Der fertige Konfiguration kann wie folgt aussehen.

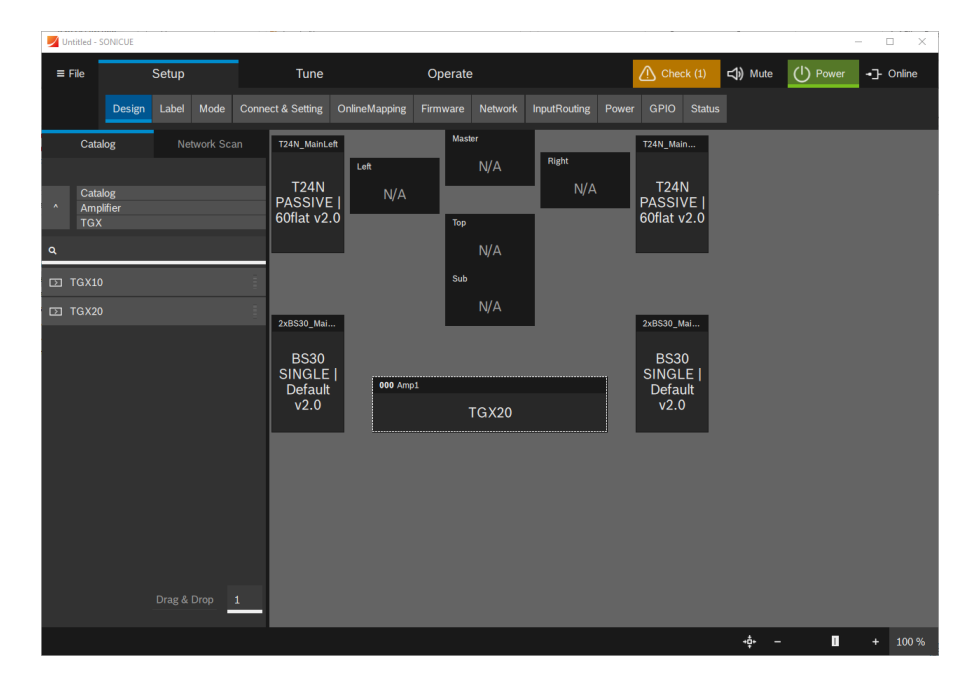

Abbildung 1.4.4 - Fertige Systemkonfiguration

4. Im Menüpunkt Design/Connect & Setting werden die Lautsprecher-Container mit den Verstärkerkanälen verbunden. Klicken Sie zunächst auf den Lautsprecher-Container. Dieser wird blau hinterlegt. Klicken Sie im Anschluss auf den gewünschten Verstärkerkanal, um das Paar zu verbinden. Sie können die Kanalzuweisung kontrollieren, indem Sie mit dem Mauszeiger über die Container fahren.

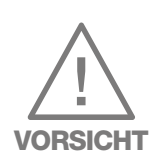

Achten Sie darauf, dass die Container richtig gepatched sind. Falsches Routing kann zu Schäden an den Lautsprechern führen!

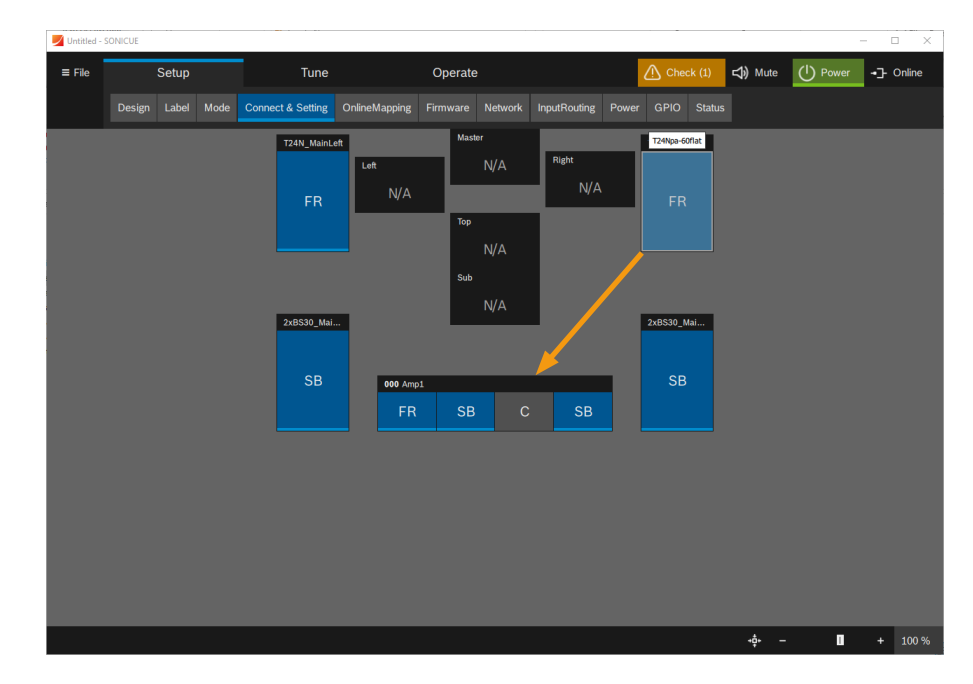

Abbildung 1.4.5 - Patching der Lautsprecher-Container via Connect & Setting

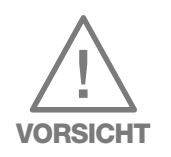

5. Bevor Sie die physischen Verstärker verbinden, empfehlen wir dringend, alle Ausgangskanäle mit dem globalen Mute-Button oben rechts im Programmfenster stumm zu schalten. Er wird wird rot hervorgehoben, wenn alle Ausgänge stummgeschaltet sind.

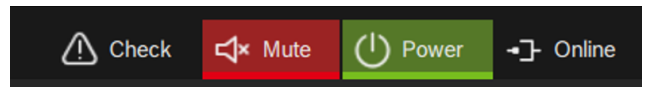

Abbildung 1.4.6 - Aktivierte globale Stummschaltung des Systems

6. Im Menüpunkt Setup/OnlineMapping werden die virtuellen Verstärker der Konfiguration den physischen im Netzwerk zugeordnet. Klicken Sie auf den Verstärker-Container und suchen Sie nach angeschlossenen Geräten via "Search".

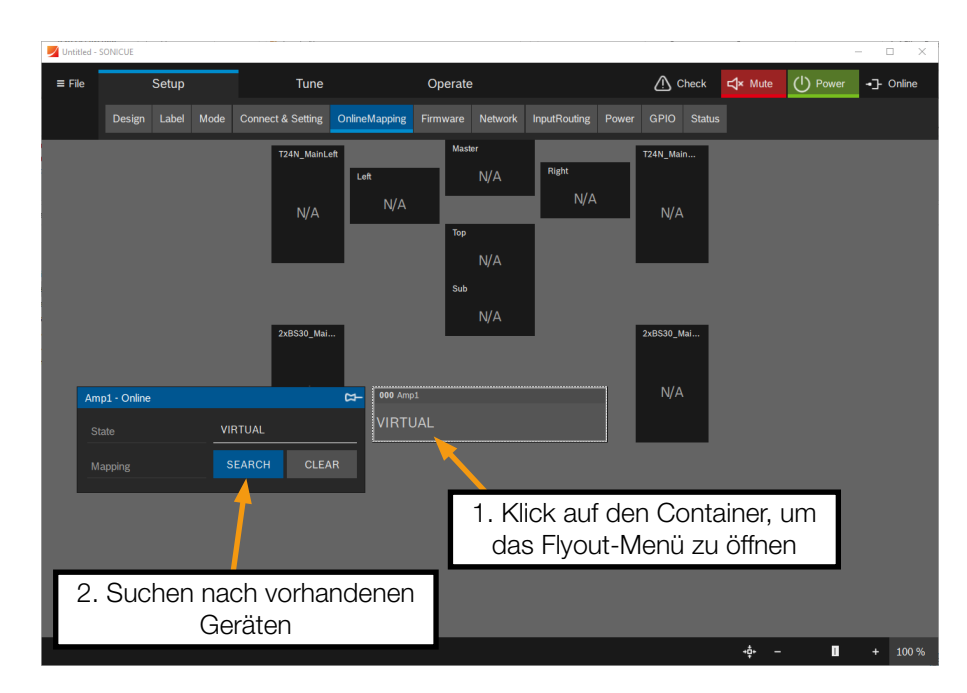

Abbildung 1.4.7 - Suche nach vorhandenen Geräten im Netzwerk

7. Eine Liste zeigt die verfügbaren, noch nicht zugewiesenen Geräte. Klicken Sie auf den gewünschten Verstärker.

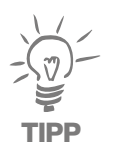

Zur Lokalisation des Gerätes, können Sie die LED auf der Vorderseite des Verstärkers einschalten, indem Sie auf den Id-Button auf der rechten Seite in Sonicue klicken.

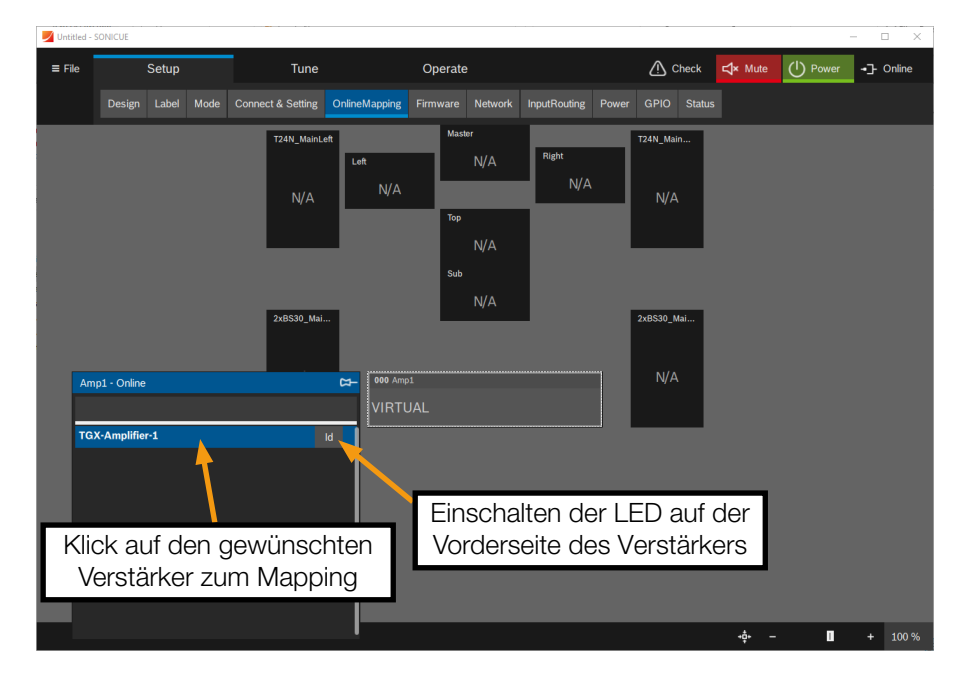

Abbildung 1.4.8 - Mapping des Verstärkers

8. Im nächsten Fenster: Klicken Sie ONLINE und schreiben die Parameter via WRITING auf das Gerät.

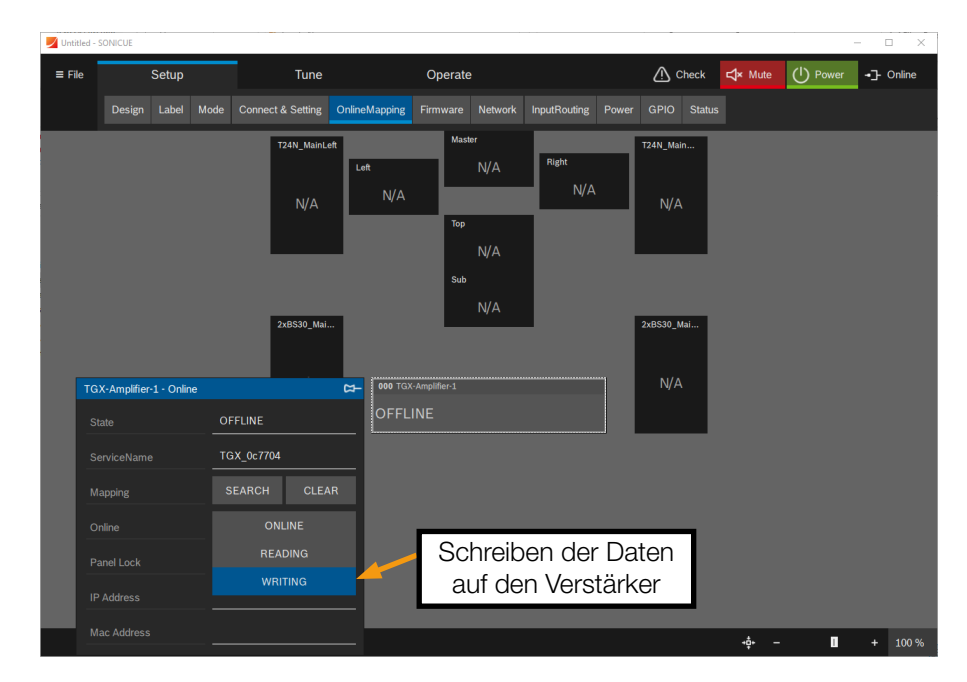

Abbildung 1.4.9 - Schreiben der Daten auf den Verstärker

9. Der verbundene Verstärker erhält einen blauen Hintergrund und in seinem Container erscheint die IP-Adresse. Weitere Informationen zum Konfigurieren und Steuern des Verstärkernetzwerks finden Sie in der entsprechenden Softwaredokumentation.

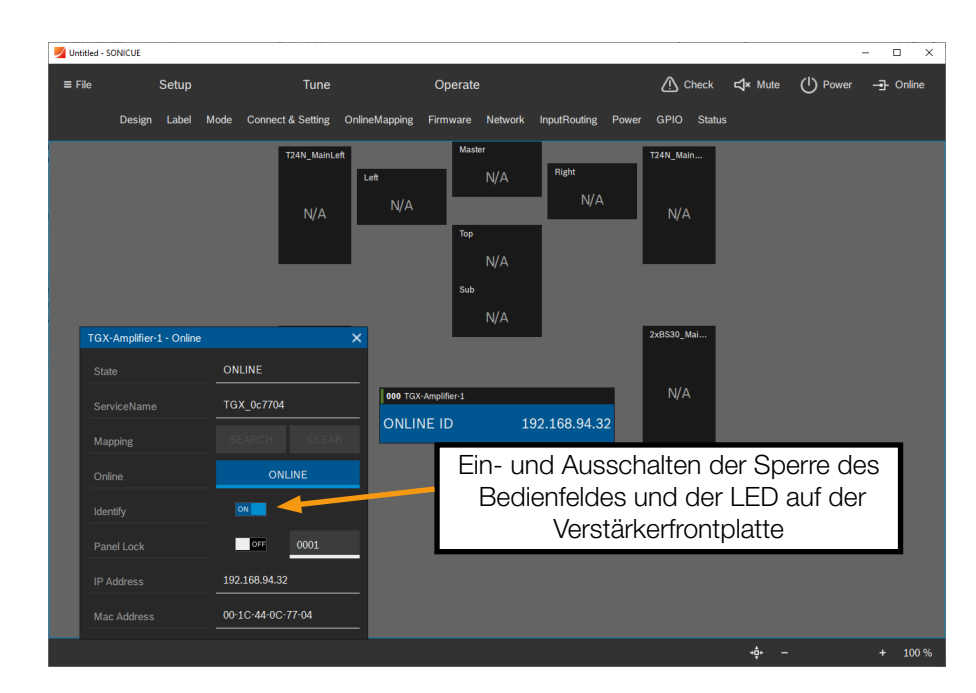

Abbildung 1.4.10 - Verstärkerkonfiguration

10.Im Menüpunkt Setup/InputRouting kann die Eingangskonfiguration definiert werden. Das Bedienfeld zeigt die zu den Verstärkerkanälen, Gruppen und Lautsprecher-Containern gerouteten Eingänge an. Nicht übereinstimmende Parameter werden orange hinterlegt.

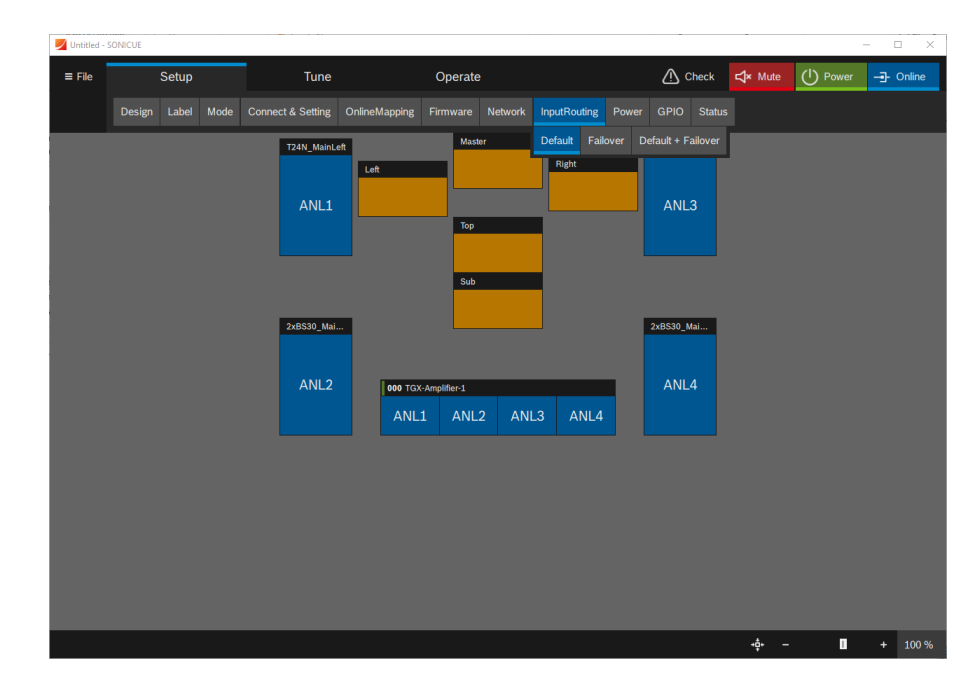

Abbildung 1.4.11 - Definition der Eingangskonfiguration

11.Wenn Sie auf eines der Symbole klicken, können Sie den gewünschten Eingang zuweisen.

Wir nehmen an, dass das linke Signal eines Stereo-Zuspielweges an Analog-Eingang 1 und das rechte Signal an Analog-Eingang 2 angeschlossen ist

Mithilfe der Gruppen "Left" und "Right" können Sie bequem alle Lautsprecher auswählen, die mit einem Eingangssignal gespeist werden sollen. Wenn Sie auf eine Gruppe klicken, erscheint ein Flyout-Menü.

Das folgende Bild zeigt eine Inkonsistenz in der Untergruppe "Left", die durch Klick des orangefarbenen Banners zurückgesetzt werden kann. Anschließend kann der bevorzugte Eingangspatch gesetzt werden, wie im zweiten Bild für die Untergruppe "Right" gezeigt.

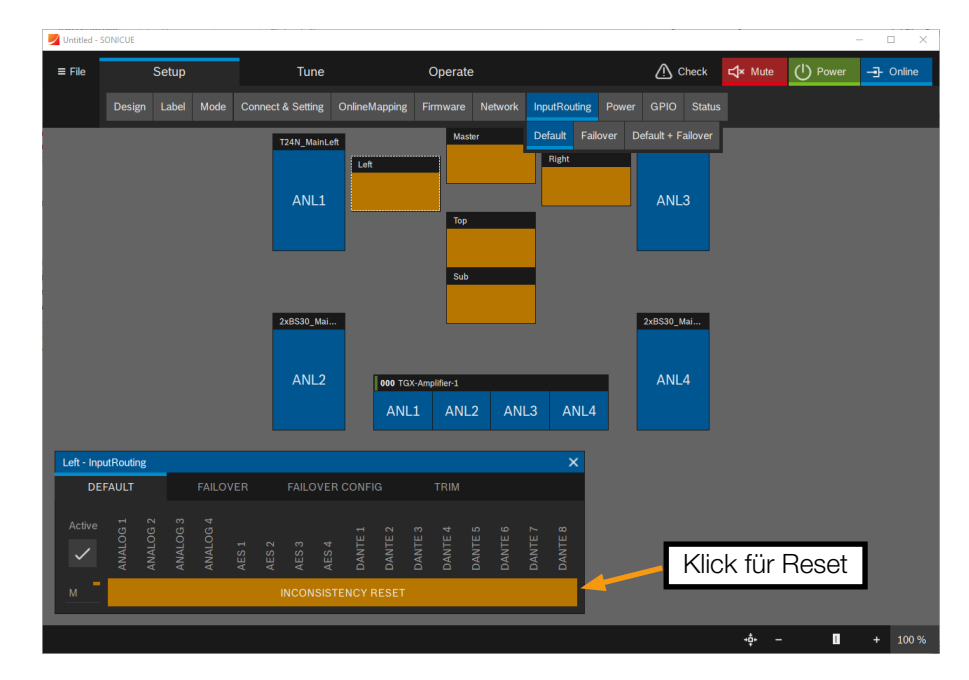

Abbildung 1.4.12 - Zurücksetzen des Eingangspatches

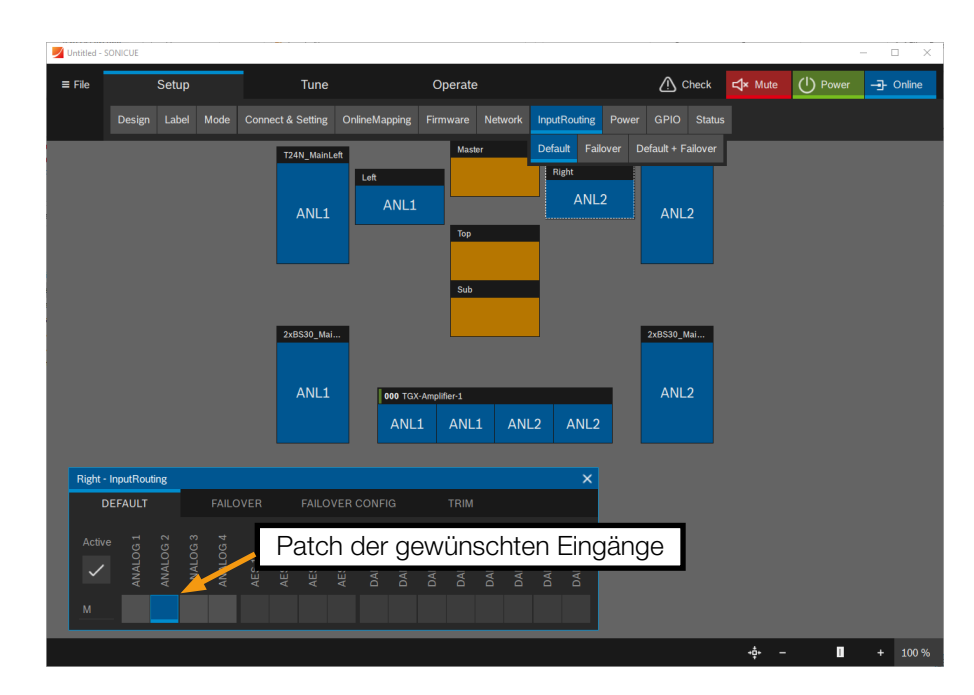

Abbildung 1.4.13 - Auswählen des gewünschten Patches

12.Im Menüpunkt Tune/Mute können Sie entweder die Verstärkerkanäle einzeln oder einen Teil des gesamten Systems mithilfe der Gruppen stummschalten.

Stummgeschaltete Elemente werden rot hervorgehoben. Nicht übereinstimmende Parameter werden orange hinterlegt.

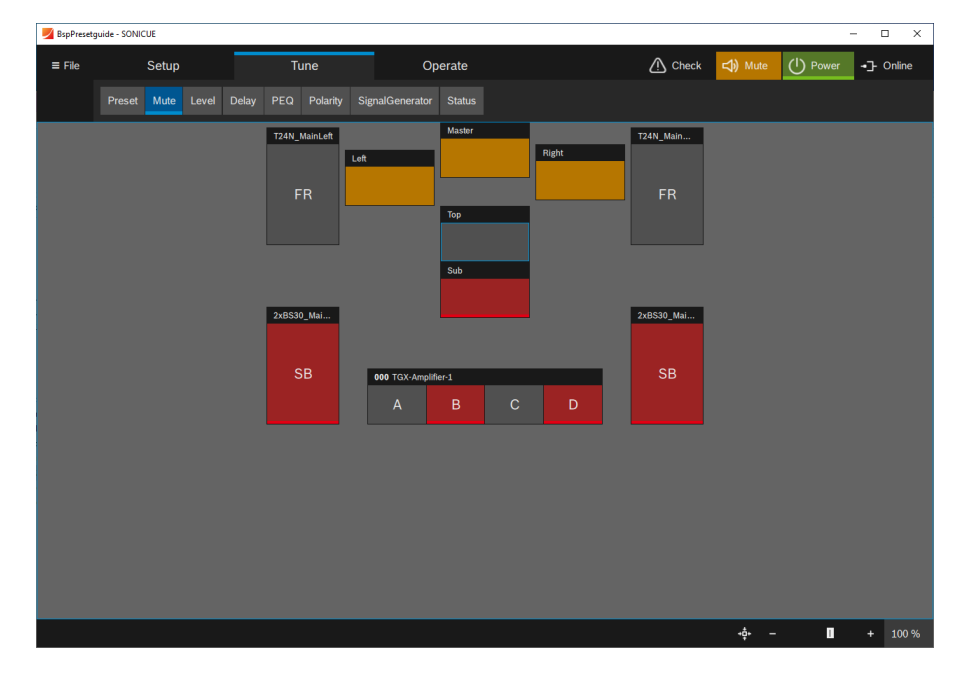

Abbildung 1.4.14 - Stummschaltung der Systembestandteile

13.In den Menüpunkten Tune/Level und Tune/Delay können Lautstärke und Verzögerung für den ausgewählten Teil des Systems eingestellt werden. Durch Anklicken eines Containers oder einer Gruppe erscheint ein Flyout-Menü, in dem die Parameter in verschiedenen Auflösungen verändert werden können.

Die gesetzten Parameter werden in den entsprechenden Lautsprechercontainern und Verstärkerkanälen angezeigt. Nicht übereinstimmende Parameter werden orange hinterlegt.

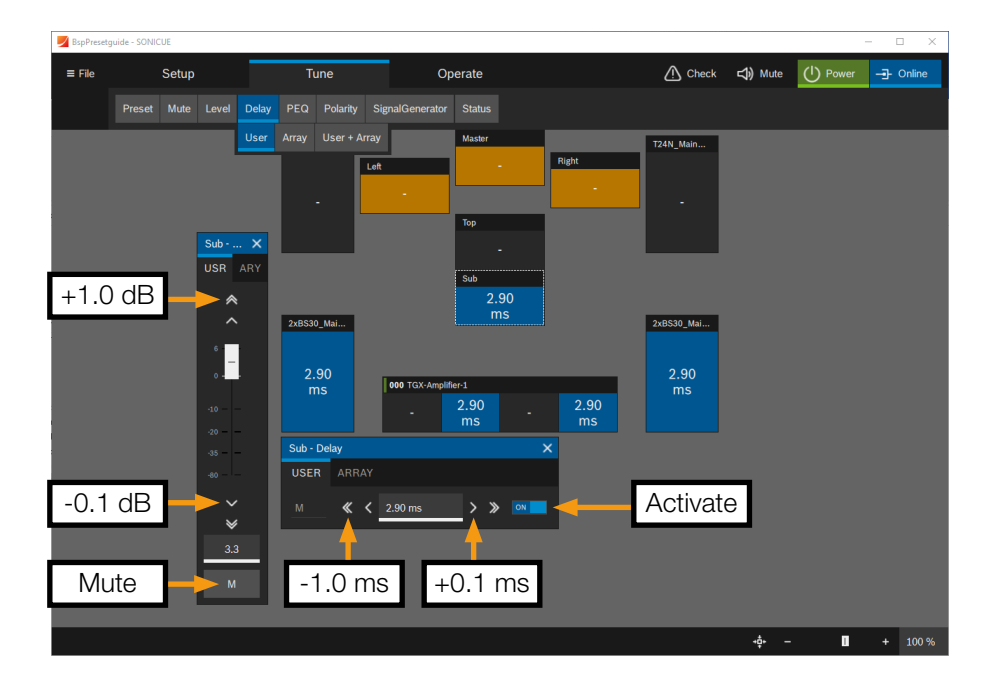

Abbildung 1.4.15 - Anpassung der Kanalparameter für Level und Delay

<span id="page-18-0"></span>14.12 User- und 5 Array-Filter können für jeden Verstärkerkanal definiert werden.

Jedes Filter kann nur einmal pro Verstärkerkanal definiert werden. Es wird daher empfohlen, Filter für Untergruppen oder einzelne Lautsprecher beginnend von 1 zu setzen, z.B. Top, Sub, Front Fill.

Die Filter in der Master-Gruppe werden anschließend ab Filter 12 und niedriger gesetzt.

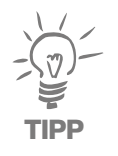

Unterschiedliche Filtereinstellungen aufgrund unterschiedlicher Gruppenzuordnungen werden in orange hervorgehoben. Nicht übereinstimmende Parameter werden nicht im Frequenzgang des EQ dargestellt.

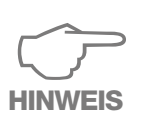

Das Zurücksetzen von Filtern setzt die Einstellungen der Filter in allen zugewiesenen Verstärkerkanälen zurück!

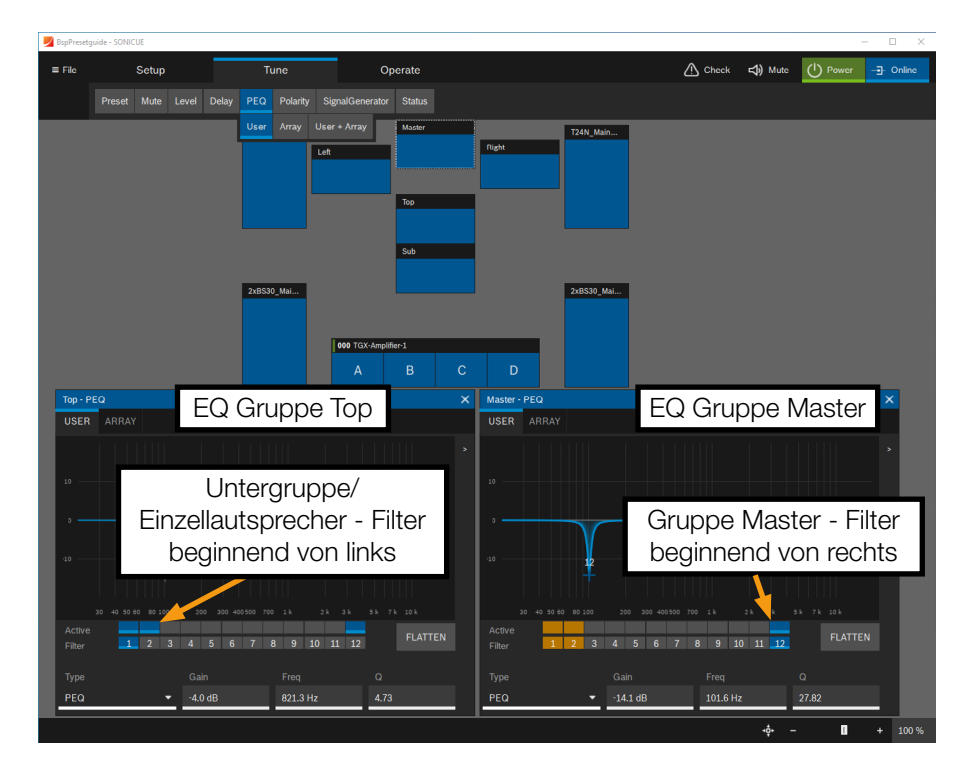

Abbildung 1.4.16 - Filterdefinition

#### 1.5 Weitere Informationen

Weitere Informationen zur Systemkonfiguration in SONICUE finden Sie in der Software-Dokumentation und in den [Video-Tutorials auf YouTube.](https://www.youtube.com/@DynacordOfficial)

Für weitere Informationen zur Presetstruktur und der Systemkonfiguration von Lautsprechersystemen von TWAUDiO wenden Sie sich bitte an den TWAUDiO [Supportabteilung](mailto:support%40twaudio.de?subject=Dynacord%20Support).

TWAMBO GmbH Karl-Hofer-Str. 42 14163 Berlin

Telefon: + 49 (0) 71 41-48 89 89 0 Telefax: + 49 (0) 71 41-48 89 89 99 E-Mail: info@twaudio.de WWW: www.twaudio.de